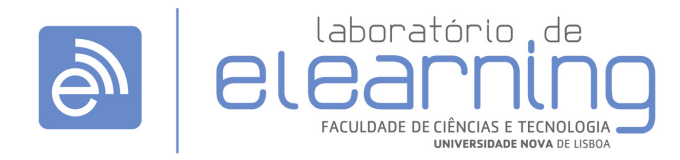

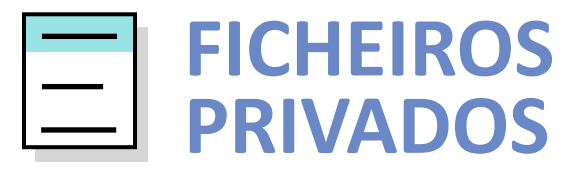

http://elearning.fct.unl.pt | elearning@fct.unl.pt draft 01 - Julho de 2012

Este novo bloco permite aos utilizadores uma área onde poderão colocar os seus "ficheiros privados", podendo estes serem acedidos, **apenas por si**, independentemente da disciplina Moodle em que se encontra.

Este tutorial irá auxiliar o utilizador a gerir esta nova funcionalidade que permite, que um mesmo ficheiro seja utilizado em mais do que uma disciplina, melhorando assim significativamente, a sua gestão e ocupação de recursos.

## **Adicionar Ficheiros Privados no Moodle**

**1.** No painel de Navegação, selecionar a opção "O meu perfil" e seguidamente "Os meus ficheiros privados".

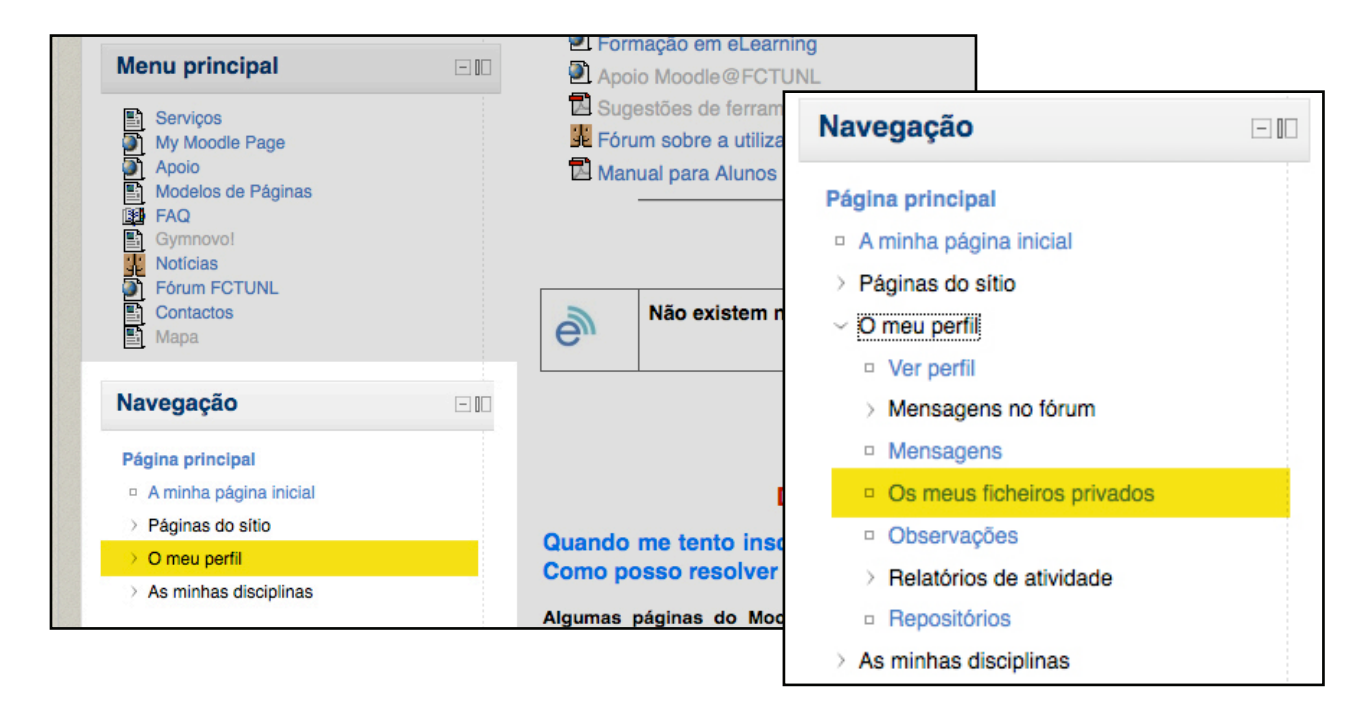

**2.** Na página **Os meus ficheiros privados**, pode clicar em: (i) "Adicionar..." ou (ii) "Criar pasta"

**(i) Adicionar**

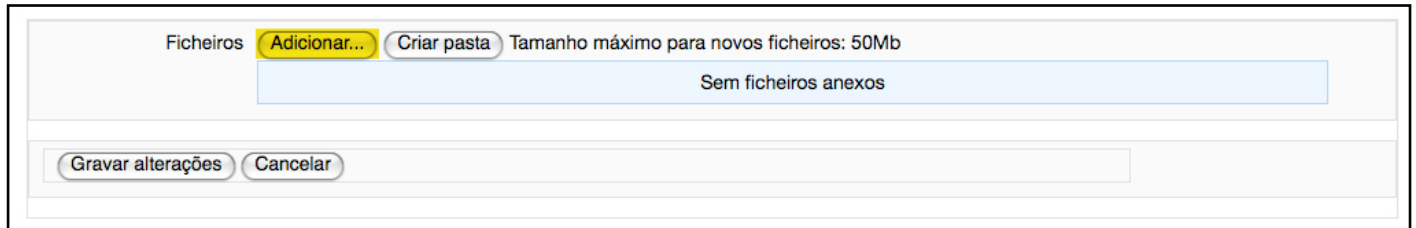

**3.** Na janela **File picker**, clicar no botão "Submeter ficheiros", para adicionar os ficheiros que pretende a partir do seu computador.

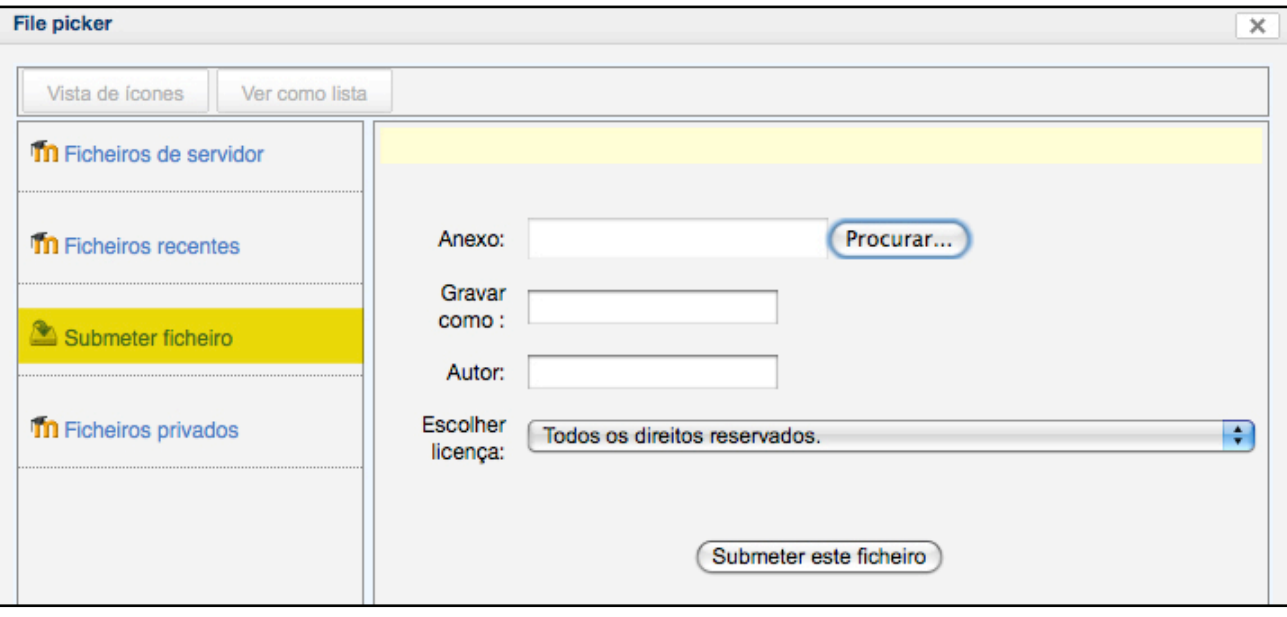

**4.** Clicar em "Procurar", para escolher o ficheiro que quer submeter.

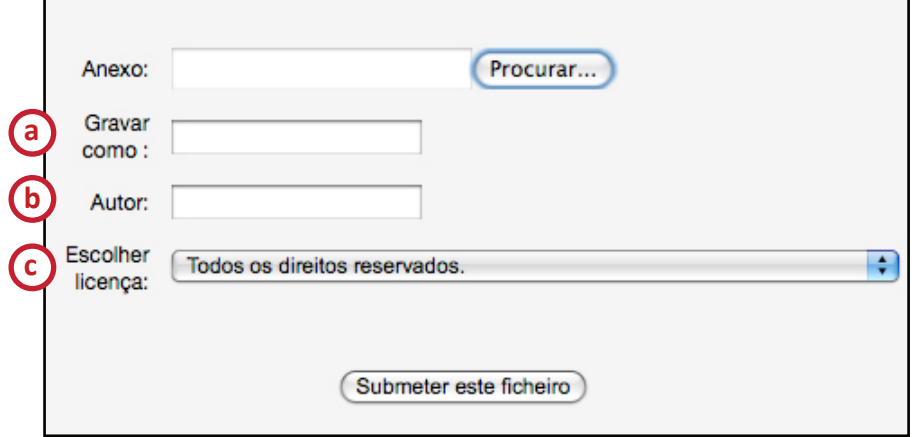

**a.** No campo "Gravar como", escrever o nome que vai ficar atribuído ao ficheiro no Moodle.

**b.** No campo "Autor", escrever o nome do autor do ficheiro.

**c.** No campo "Escolher licença", é permitido adicionar uma licença *creative commons* ao ficheiro.

Clicar em "Submeter este ficheiro".

**Nota 1:** Para adicionar mais ficheiros, repetir o passo anterior (passo 5).

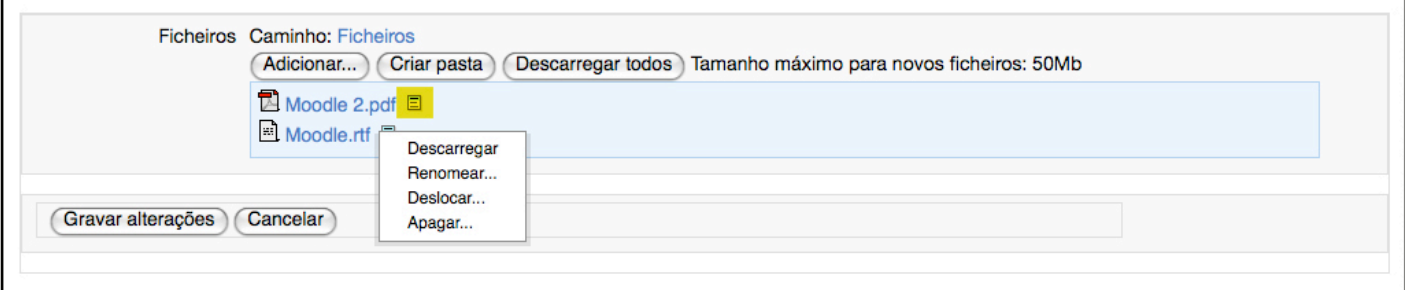

Ao clicar no botão "Opção dos ficheiros", que se encontra à frente dos ficheiros, pode efectuar-se ainda as seguintes acções: Decarregar; Renomear; Descolar e Apagar.

## **(ii) Criar pasta**

Para uma melhor organização dos ficheiros, é possivel criar pastas.

**5.** Clicar em "Criar pasta".

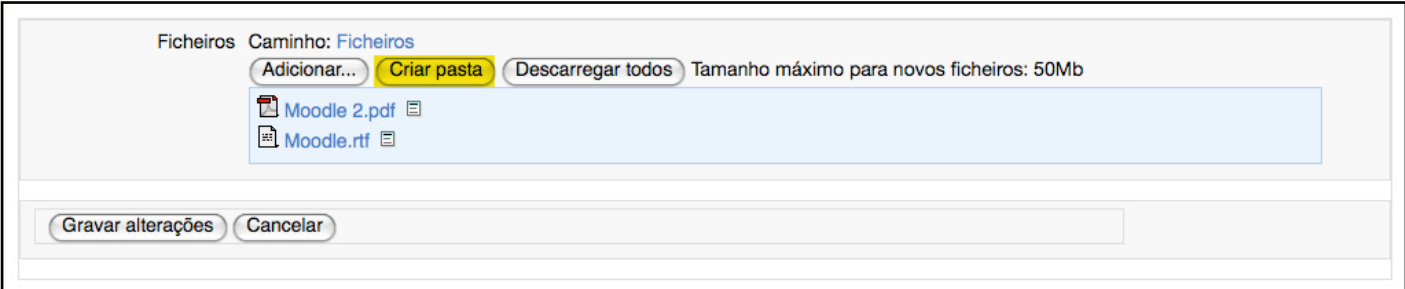

**6.** Na janela seguinte, inserir o nome da pasta. Clicar em "Ok".

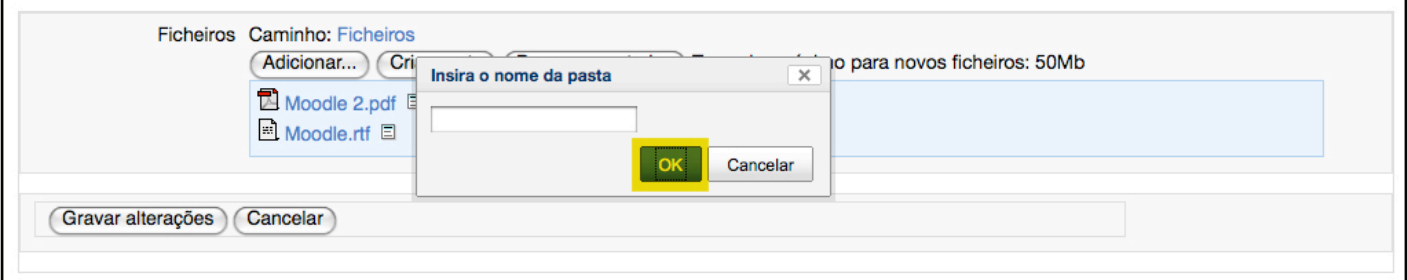

**7.** Para adicionar ficheiros dentro de uma determinada pasta, clique na Pasta para aceder.

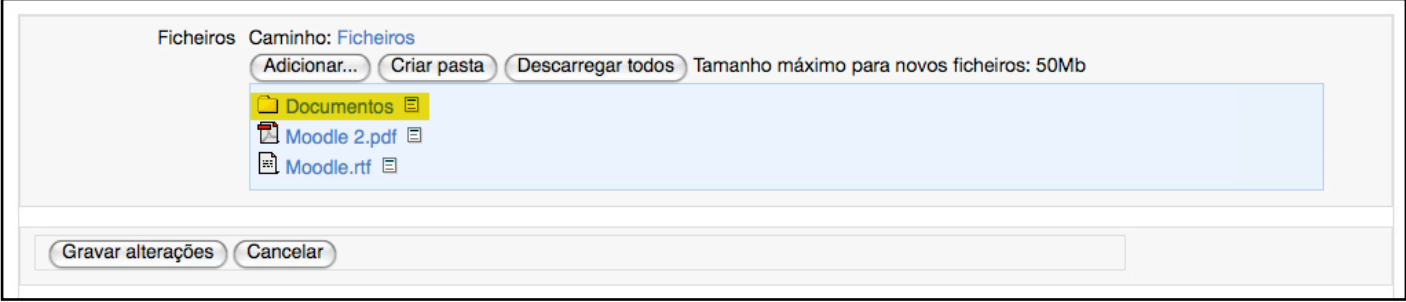

Dentro da pasta, volte a repetir os passos 2, 3 e 4, para adicionar os ficheiros pretendidos.

No final, clicar em "Gravar alterações".